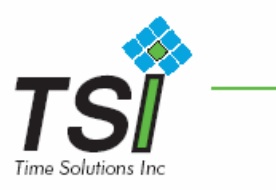

### **Installing The Printer Driver From The Software Installation CD**

To install the printer driver, close down all other programs and insert the Software Installation CD into your computer's CD drive. The CD will automatically open and prompt you to click on the photo of your specific printer model to begin installation.

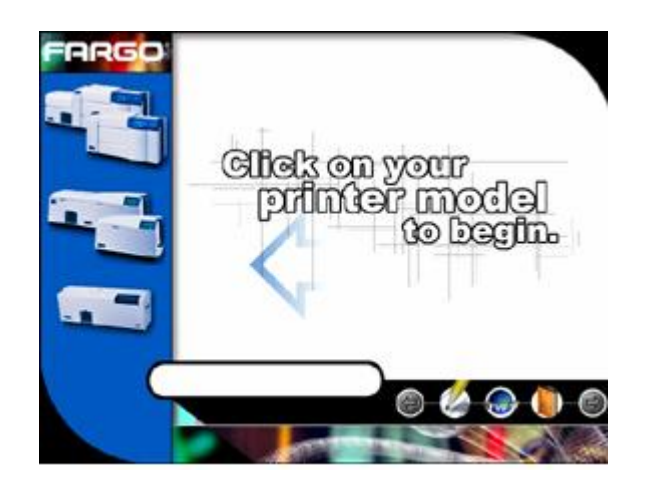

Follow the on-screen instructions to complete installation. Once installed, the "DTC Card Printer" icon for your specific printer model will appear in the Printers folder.

### **If the CD installer program does not automatically open when the CD is inserted into your computer, refer to the following steps to manually open the CD installer:**

**Note:** This section of the Operator's Manual assumes that you are already familiar with Windows and know how it operates. If you are not yet familiar with Windows, consult the appropriate Microsoft documentation to become familiar with the basics of Windows before proceeding.

- 1. Insert the Software Installation CD into your computer's CD drive.
- 2. Use **My Computer** or **Windows Explorer** to view the contents of the CD. Windows Explorer can be opened by selecting it from the Start, Programs menu.
- 3. Double-click on the **Setup.exe** file listed on the CD.

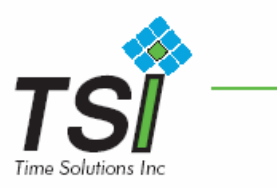

4. The CD will automatically open and prompt you to click on the photo of your specific printer model to begin installation. Follow the on-screen instructions to complete installation. Once installed, the "DTC Card Printer" icon for your specific printer model will appear in the Printers folder.

# **Installing Printer Driver Updates**

Occasionally, new printer driver versions are released which have new or updated features. Before installing an updated printer driver version, always delete the existing printer driver version from your system. To do this, select Start, Programs and point to the FARGO folder. Then, select the **Uninstall Printer Driver** icon for your specific printer model as shown here.

Once the existing printer driver is deleted, the updated version can be installed. The best way to get printer driver updates is to download them from the FARGO Website(www.fargo.com/tech\_support/printer\_drivers.asp). The following instructions explain how to download and install updated printer drivers.

# **Downloading**

FARGO's downloadable printer driver files have names ending in ".exe" and are selfextracting PKZip archives. A PKZip archive is a package, containing one or more files, that has been "zipped" to make it smaller and provide easy downloading of numerous files simultaneously. An archive that is self-extracting is capable of "unzipping" itself.

To download the latest printer driver version, click on the printer driver's highlighted ".exe" file name on the web site. You will then be prompted to "Save this program to disk." Click **OK**, then choose the folder in which you would like to save the printer driver file. You may wish to save it in an empty folder to prevent mingling its files with others already on your computer.

Once the file has completely downloaded to your computer, "unzip" the contents of the file by simply double-clicking on it. The archive will "unzip" itself, revealing its contents as a new list of files within the folder.

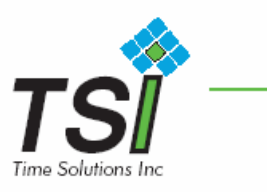

# **Installing**

- 1. Click the **Start** button, point to **Settings**, and select **Printers**.
- 2. Double-click on the **Add Printer** icon.
- 3. Follow the on-screen instructions to begin installation. When prompted, click on the **Have Disk** button; the *Install From Disk* window will appear.
- 4. Click on **Browse**, navigate to the folder containing the printer driver files you just downloaded and unzipped, and click on **OK**. Click on **OK** again to close the *Install From Disk* window, then click on **NEXT**.
- 5. Follow the remainder of the on-screen instructions to complete installation. When prompted, do not have Windows print a test print, since you most likely performed a printer self test while you were setting up your printer. Once installed, the "DTC Card Printer" icon will appear in the Printers folder.

**Note:** The downloadable version of the printer driver does not include the Online User's Guide due to its large size. If you performed the uninstall procedure above, the Online User's Guide will remain on your system and work seamlessly with the new printer driver. New versions of the Online User's Guide will also be released occasionally and can be downloaded separately by clicking here.